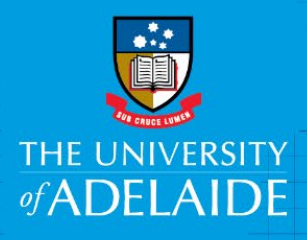

# Reimbursement of skin health checks for staff

## Introduction

The University of Adelaide Skin Health Check Program 2021 is available to fixed term, continuing and casual staff. You will need to retain a copy of your receipt and attach it to the reimbursement e-form where prompted in the finance system, Kofax.

#### **Special notes**

- University corporate credit cardholders are asked not to use their credit card for this expense but claim reimbursement via the online reimbursement form (not through Fraedom).
- You must be on the University network to access Kofax, so if you're working from home, you must set up [ADAPT](https://www.adelaide.edu.au/technology/your-tools/academic/adapt) and/or [VPN](https://www.adelaide.edu.au/technology/your-services/network-services/remote-access-via-virtual-private-network-vpn)

## To access the Reimbursement Request e-Form

- 1. Click on the gold Kofax button on the **F&PS** homepage, or [here](https://kofax.adelaide.edu.au/TotalAgility/forms/xit/) to access Kofax
- 2. Sign in using your normal user ID and password.
- 3. Go to Forms > Reimbursement Form

### Procedure

1. a ) Staff view – go to Forms drop down and select **Reimbursement Form** from the drop down list

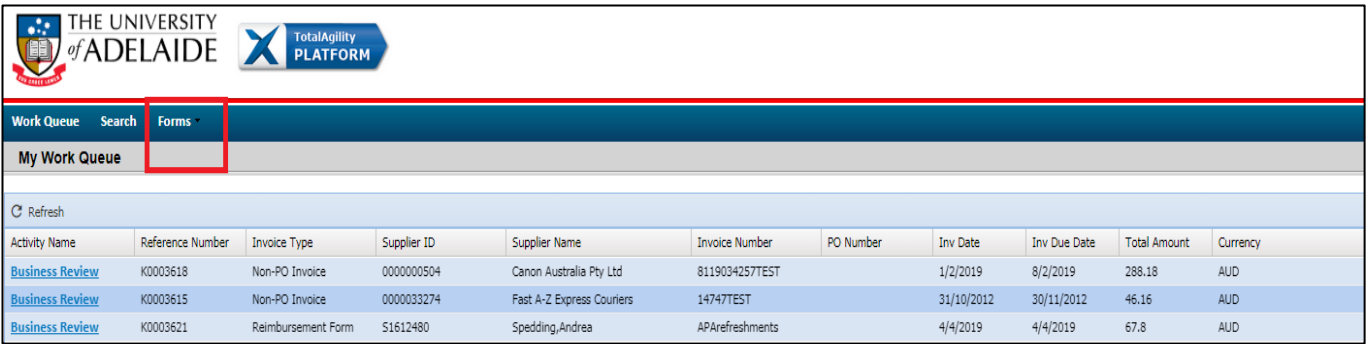

#### 2. Complete the **Claimant Details**

- a. select Professional or Academic from the drop down list to begin
- b. enter the claimant ID (entered in format a1234567) or name by typing directly into the fields or using the Search function
- c. the Approver must be the claimants Line manager (Staff) and be entered in format a1234567.

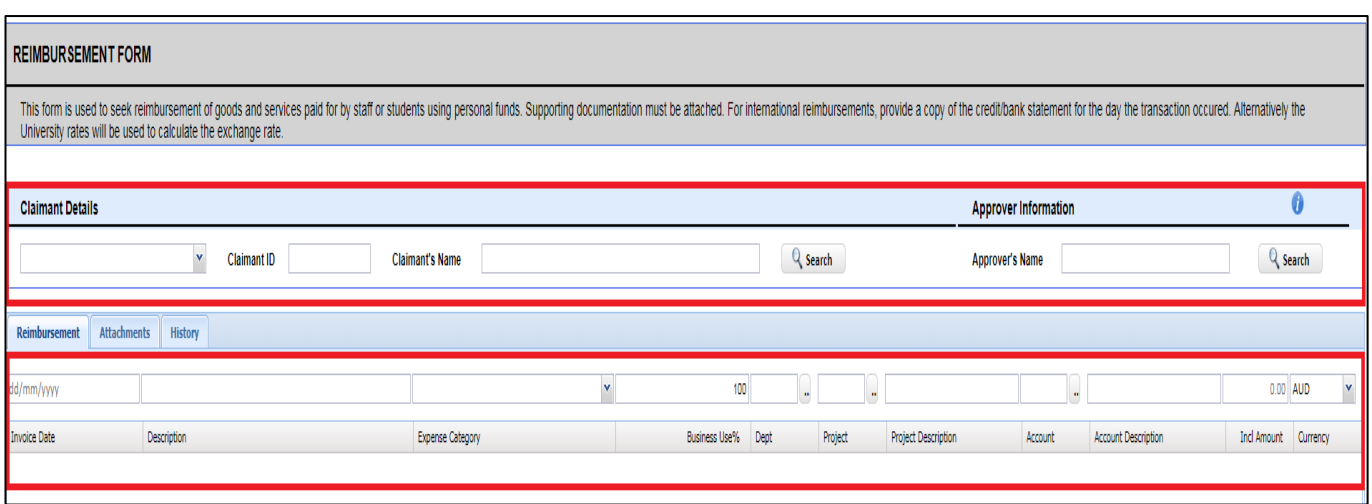

You are able to submit reimbursement claims on behalf of others however the claimant will receive the claim to review before it can progress – refer to note on last page.

3. Enter expense by entering data into the blank field above the payment description line, working in order from left to right.

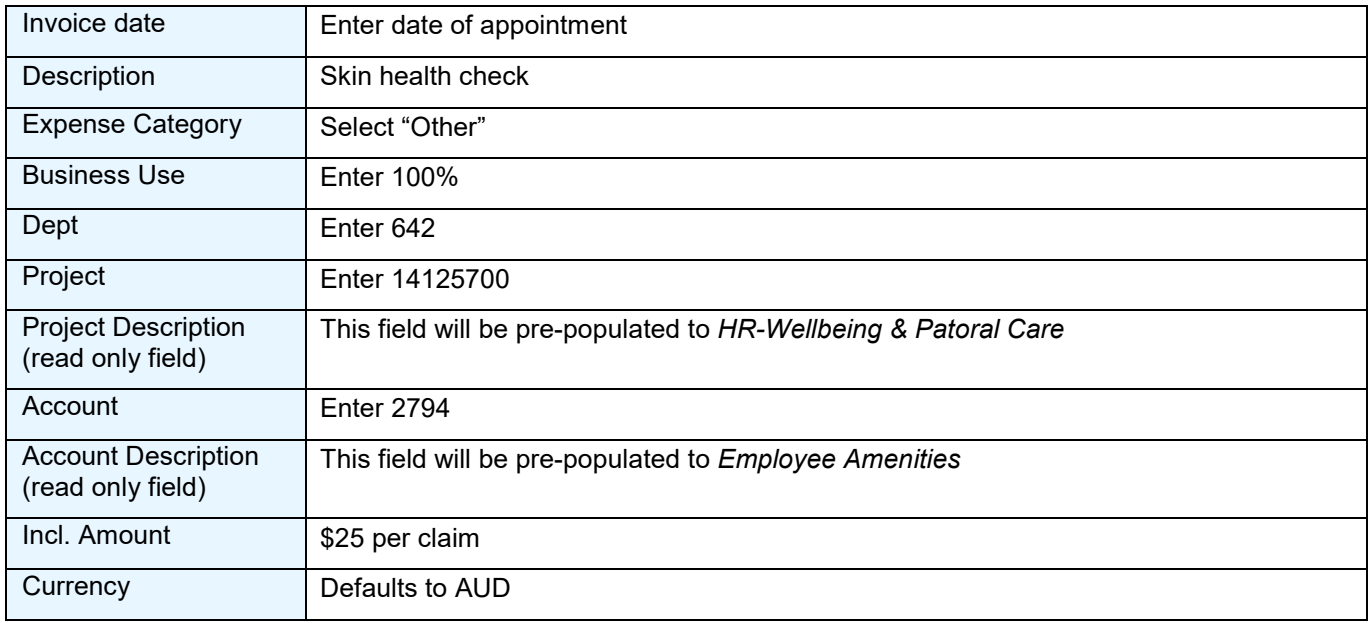

4. For reimbursement of the **skin health check** – enter the data below

- 5. Once you have completed all the data fields click **Add**.
- 6. To amend a line click on the individual line to highlight it, make your changes and then click **Update.** If you wish to delete a line click on the individual line to highlight it then click **Delete.**

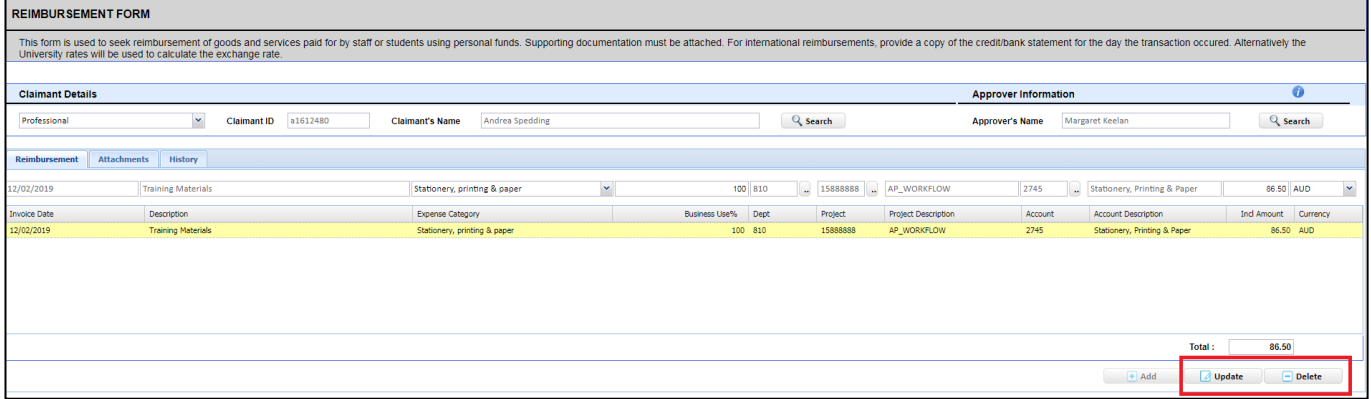

- 7. Attachments must be provided in order for the claim to be processed (*please redact any personal information not required to facilitate the reimbursement*).
	- a. Click on the **Attachments** Tab
	- b. Click browse, select document, click open
	- c. The file will then appear in the list.
		- i. To delete, click on the **download** link and select delete

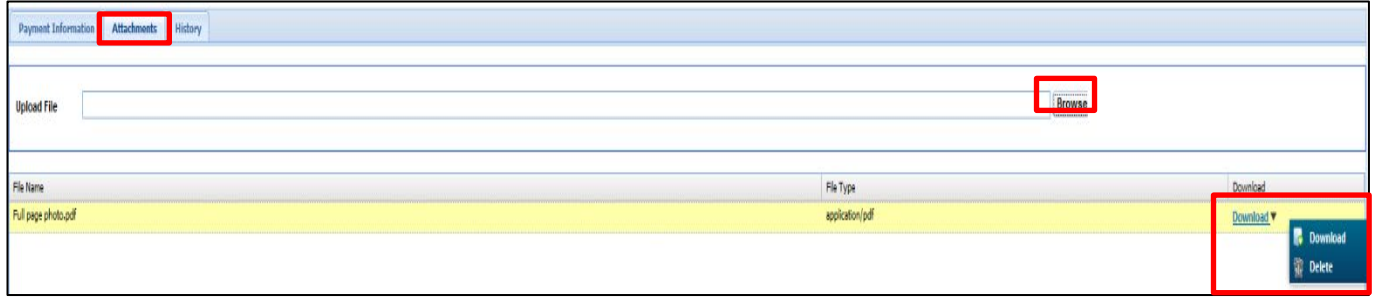

If insufficient documentation is provided, the claim will be pushed backed to the claimant.

- 8. Once you have completed all the data fields and attached the required documentation, click **Submit**.
- 9. A pop up will appear with your unique 'K' reference number this is also the voucher number in the Finance System.

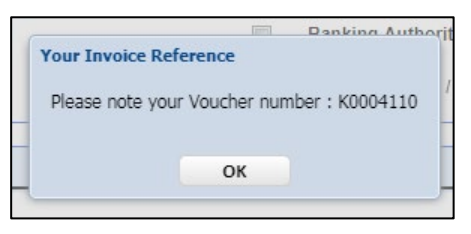

**NOTE**: If you are submitting a reimbursement claim on behalf of someone else, they will be required to endorse the claim prior to it being work flowed for processing – refer to the [Claimant Review guide](https://www.adelaide.edu.au/finance/procurement/payables/resources/reimbursement-claimant-review.pdf)

### Need assistance?

For further support or questions on the reimbursement process, contact Finance & Procurement Services on +61 8 8313 3414 or [finprosupport@adelaide.edu.au](mailto:finprosupport@adelaide.edu.au)